# Fire Inspection - Online Payment Information

### **Step 1 – Go to City of Whitehorse.ca**

**<https://www.whitehorse.ca/>**

## **Step 2 – Select Online Payment**

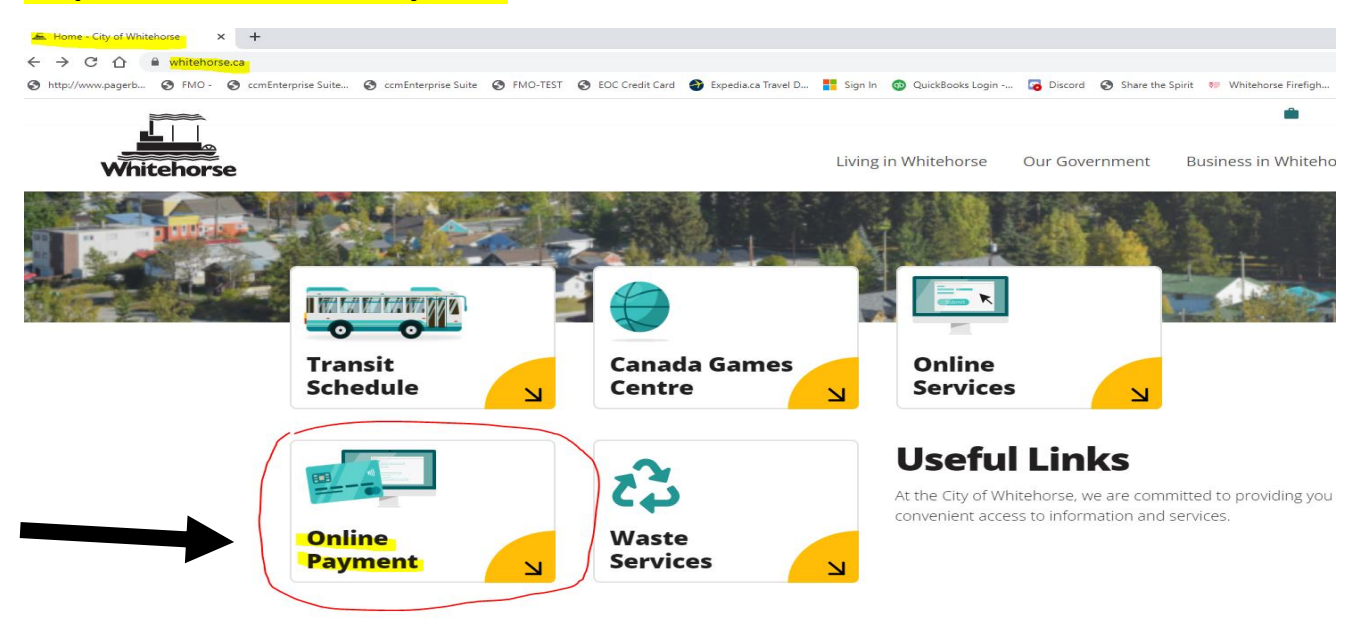

## **Step 3 – Click Other Invoice Payment**

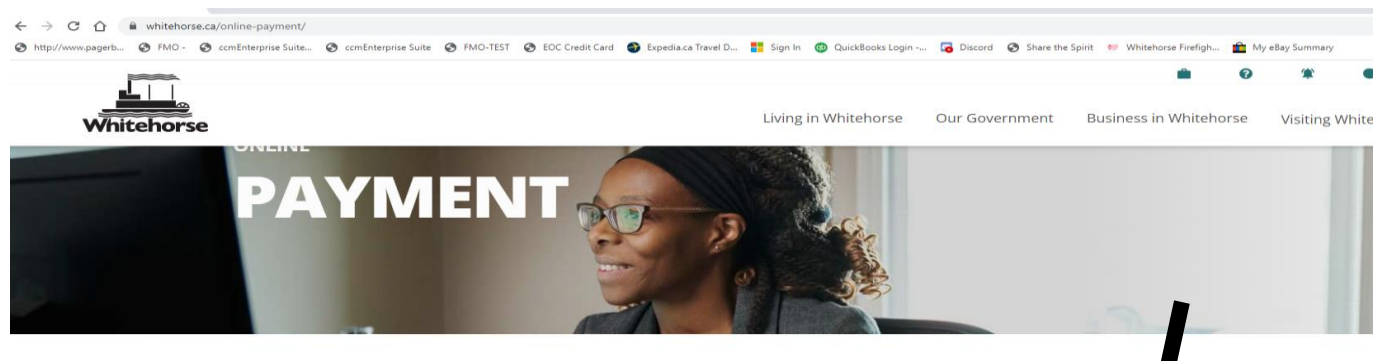

**A** > Online Payment

**文** 

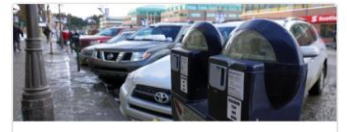

**PARKING TICKET PAYMENT** >

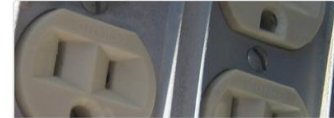

**UTILITIES PAYMENT >** 

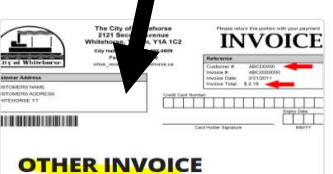

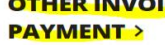

# Fire Inspection - Online Payment Information

### **Step 4 – Enter the amount**

50.00 Invoice Total \$

*For the amount due, must include* **.00** e.g. 50.00

- **Customer Number** 

Fire Inspection - L Customer #

Must Enter: **Fire Inspection – Business Name**

i.e. Fire Inspection - Little People Daycare

- **Email Address** 

Email Address

Enter your Contact Email

Before you proceed to payment, please complete the captcha above.

Proceed to Payment

## Step 5 - Enter your payment information

#### NOTE – Billing Address – Must use address attached to the credit card you are paying with Mandatory fields marked by \*

**Cardholder Details**

Enter your card's billing address without any special characters.

П PO Box:

Street Number\*: Billing: must match address attached to the credit card you are paying with

# Fire Inspection - Online Payment Information

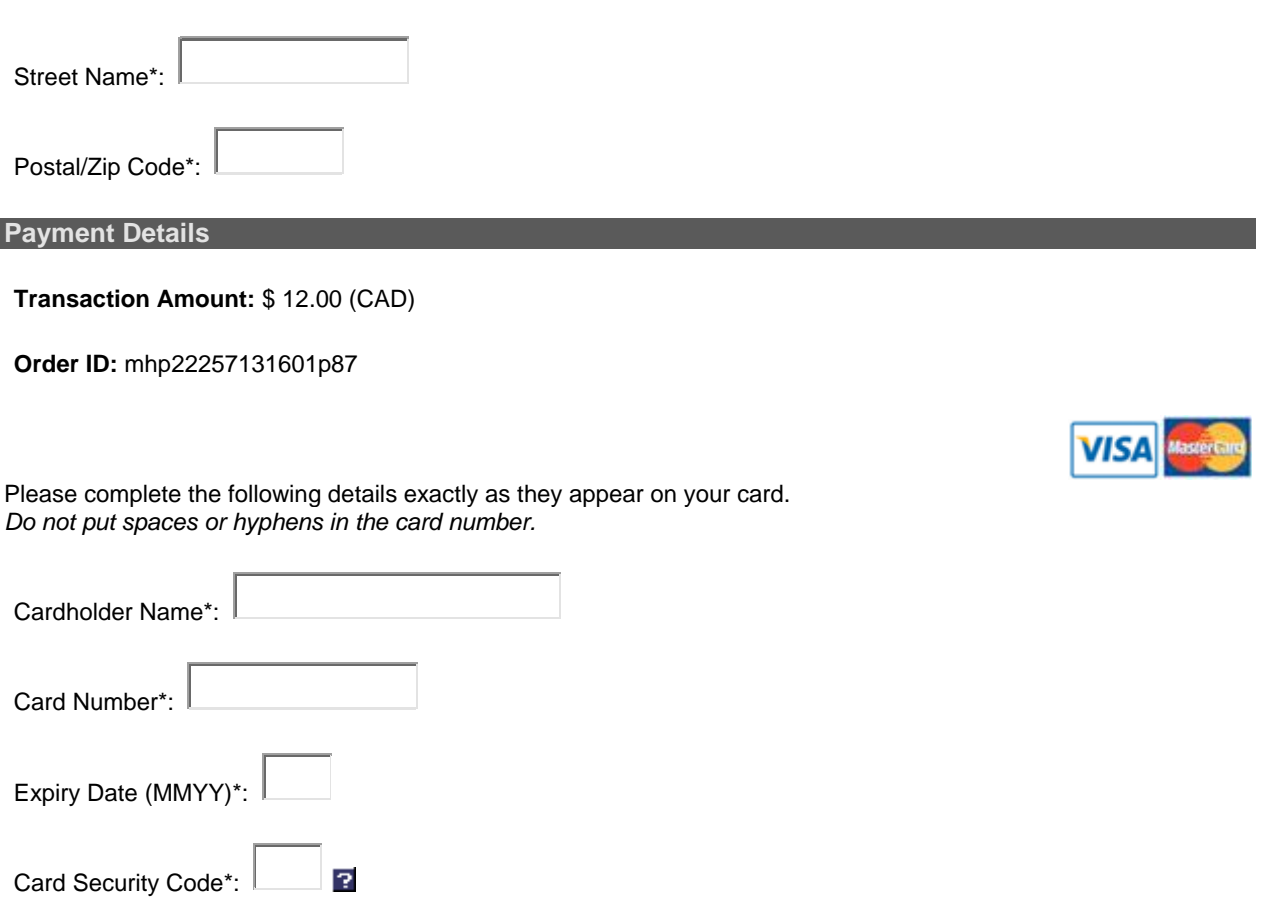

Click 'Process Transaction' to charge your card. Only click the button once. Using the 'Back', 'Refresh' or 'Cancel' button after you press the 'Process Transaction' button will not stop the transaction from being processed and may result in a double charge.

## Step 6 – Email Receipt

#### EMAIL RECIEPT with **Fire Inspection - Business Name** in the Subject Line to

[tofireinspectionrequests@whitehorse.ca](mailto:tofireinspectionrequests@whitehorse.ca)

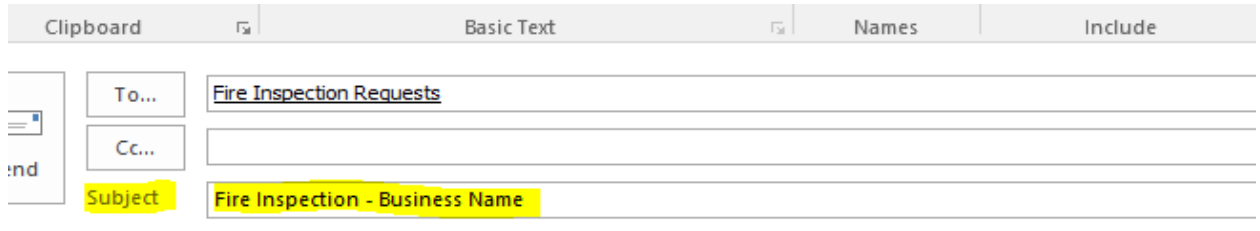